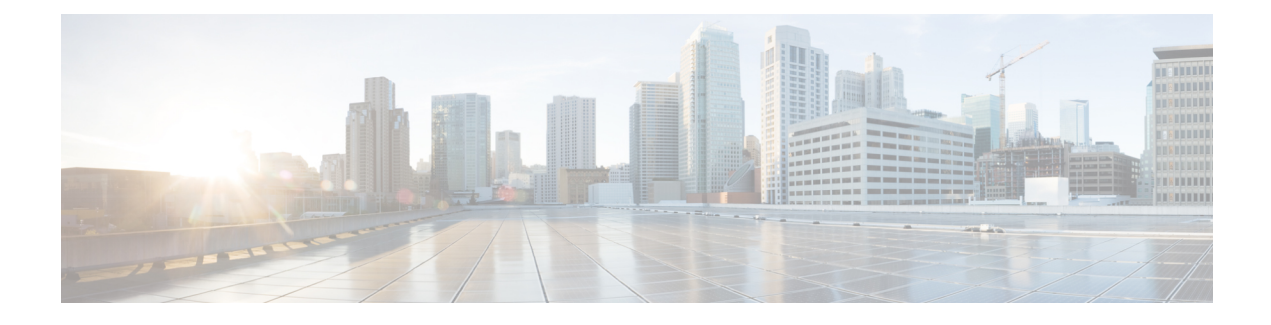

# **Connect Router to the Network**

- Port [Connection](#page-0-0) Guidelines , on page 1
- [Connecting](#page-1-0) a Console to the Router, on page 2
- Connect the [Management](#page-2-0) Interface, on page 3
- Installing and [Removing](#page-3-0) Modular Port Adapters, on page 4
- Install and Remove [Transceiver](#page-6-0) Modules, on page 7
- Connect [Interface](#page-15-0) Ports, on page 16
- Maintain [Transceivers](#page-16-0) and Optical Cables, on page 17
- Set Fabric [Bandwidth](#page-16-1) Threshold, on page 17

# <span id="page-0-0"></span>**Port Connection Guidelines**

Depending on the chassis and installed line cards, you can use Quad Small Form-Factor Pluggable Plus (QSFP+), QSFP28, QSFP-DD, SFP, SFP+, CFP2, CFP-DCO, and RJ-45 connectors to connect the ports on the line cards to other network devices.

To prevent damage to the fiber-optic cables when installing a transceiver in the line card, we recommend that you disconnect the transceiver from its fiber-optic cables. Before removing the transceiver from the router, remove the cable from the transceiver. You can change or remove the cable without removing the transceiver.

To maximize the effectiveness and life of your transceivers and optical cables, do the following:

- Wear an ESD-preventative wrist strap that is connected to an earth ground whenever handling transceivers. The router is typically grounded during installation and provides an ESD port to which you can connect your wrist strap.
- Do not remove and insert a transceiver more often than is necessary. Repeated removals and insertions can shorten its useful life.
- Keep the transceivers and fiber-optic cables clean and dust free to maintain high signal accuracy and to prevent damage to the connectors. Attenuation (loss of light) is increased by contamination and should be kept below 0.35 dB.
	- Clean these parts before installation to prevent dust from scratching the fiber-optic cable ends.
	- Clean the connectors regularly; the required frequency of cleaning depends upon the environment. In addition, clean connectors when they are exposed to dust or accidentally touched. Both wet and dry cleaning techniques can be effective; refer to your site's fiber-optic connection cleaning procedures.
- Do not touch the ends of connectors. Touching the ends can leave fingerprints and cause other contamination.
- Inspect routinely for dust and damage. If you suspect damage, clean and then inspect fiber ends under a microscope to determine if damage has occurred.

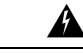

**Statement 1051—**Laser Radiation **Warning**

Invisible laser radiation may be emitted from disconnected fibers or connectors. Do not stare into beams or view directly with optical instruments.

# <span id="page-1-0"></span>**Connecting a Console to the Router**

Before you create a network management connection for the router or connect the router to the network, you must create a local management connection through a console terminal and configure an IP address for the router. You also can use the console to perform the following functions, each of which can be performed through the management interface after you make that connection:

- Configure the router using the command-line interface (CLI).
- Monitor network statistics and errors.
- Configure Simple Network Management Protocol (SNMP) agent parameters.
- Download software updates.

You make this local management connection between the asynchronous serial port on a route processor card and a console device capable of asynchronous transmission. Typically, you can use a computer terminal as the console device. On the route processor cards, you use the console serial port.

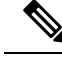

Before you can connect the console port to a computer terminal, make sure that the computer terminal supports VT100 terminal emulation. The terminal emulation software makes communication between the router and computer possible during setup and configuration. **Note**

#### **Before you begin**

- The router must be fully installed in its rack, connected to a power source, and grounded.
- The necessary cabling for the console, management, and network connections must be available.
	- An RJ-45 rollover cable and DB9F/RJ-45 adapter are provided in the router accessory kit.
	- Network cabling should already be routed to the location of the installed router.

**Step 1** Configure the console device to match the following default port characteristics:

• 9600 baud

- 8 data bits
- 1 stop bit
- No parity

**Step 2** Connect an RJ-45 rollover cable to the CONSOLE SERIAL PORT.

You can find this cable in the accessory kit.

- **Step 3** Route the RJ-45 rollover cable through the center slot in the cable management system and then to the console or modem.
- **Step 4** Connect the other end of the RJ-45 rollover cable to the console or to a modem.

If the console or modem cannot use an RJ-45 connection, use the DB-9F/RJ-45F PC terminal adapter found in the accessory kit for the router. Alternatively, you can use an RJ-45/DSUB F/F or RJ-45/DSUB R/P adapter, but you must provide those adapters.

#### **What to do next**

You are ready to create the initial router configuration (see Create the Initial Router [Configuration\)](b-ncs5500-hardware-installation-guide_chapter5.pdf#nameddest=unique_55).

# <span id="page-2-0"></span>**Connect the Management Interface**

The Route Processor management port (MGMT ETH) provides out-of-band management, which enables you to use the command-line interface (CLI) to manage the router by its IP address. This port uses a 10/100/1000 Ethernet connection with an RJ-45 interface.

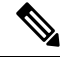

**Note**

In a dual Route Processor router, you can ensure that the active Route Processor card is always connected to the network by connecting the management interface on both Route Processor cards to the network. That is, you can perform this task for each Route Processor card. When the Route Processor card is active, the router automatically has a management interface that is running and accessible from the network.

 $\sqrt{N}$ 

**Caution**

To prevent an IP address conflict, do not connect the MGMT 10/100/1000 Ethernet port until the initial configuration is complete. For more information, see Create the Initial Router [Configuration](b-ncs5500-hardware-installation-guide_chapter5.pdf#nameddest=unique_55).

#### **Before you begin**

You must have completed the initial router configuration (see Create the Initial Router [Configuration](b-ncs5500-hardware-installation-guide_chapter5.pdf#nameddest=unique_55)).

- **Step 1** Connect a modular, RJ-45, UTP cable to the MGMT ETH port on the Route Processor card.
- **Step 2** Route the cable through the central slot in the cable management system.
- **Step 3** Connect the other end of the cable to a 10/100/1000 Ethernet port on a network device.

#### **What to do next**

You are ready to connect the interface ports on each of the line cards to the network.

# <span id="page-3-0"></span>**Installing and Removing Modular Port Adapters**

The following sections describe how to install or remove MPA:

## **Handling Modular Port Adapters**

Each modular port adapter (MPA) circuit board is mounted to a metal carrier and is sensitive to electrostatic discharge (ESD) damage.

**Caution**

Always handle the MPA by the carrier edges and handle; never touch the MPA components or connector pins (See the figure below).

When a bay is not in use, a blank MPA Slot Filler must fill the empty bay to allow the router or switch to conform to electromagnetic interference (EMI) emissions requirements and to allow proper airflow across the installed modules. If you plan to install a MPA in a bay that is not in use, you must first remove the blank.

#### **Figure 1: Handling <sup>a</sup> Modular Port Adapter**

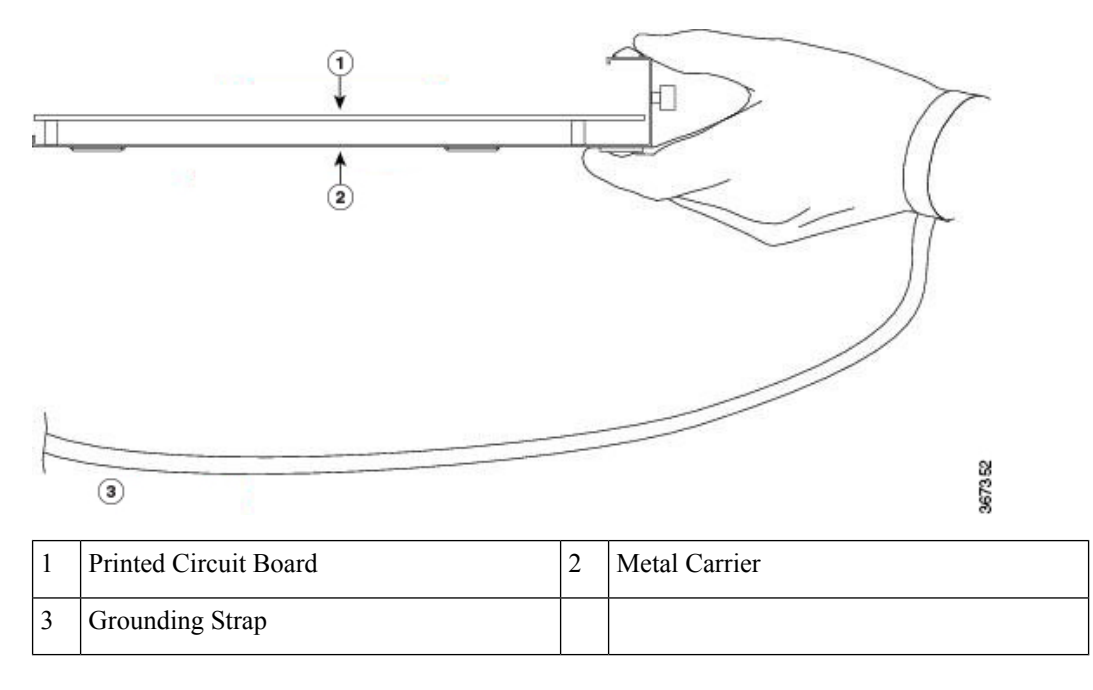

## **Online Insertion and Removal**

#### <u>/I\</u>

**Caution**

Cisco IOS XR Software 6.6.1 and later releases support online insertion and removal (OIR) of Cisco NCS 5500 series modular port adapters (MPAs).

Cisco NCS 5500 series modular port adapters (MPAs) support online insertion and removal (OIR). Modular port adapters (MPAs) can be inserted or removed independently from the modular line card (MLC). OIR of a MLC with installed modular port adapters (MPAs) is also supported.

#### **Limitation:**

• During online insertion and removal of MPA on the Cisco ASR 9000 Series router, the field-programmable gate array (FPGA) turns off and the physical interface (PHY) is unavailable to inhibit the clock. As a result, you will observe a SyncE jump of 80 - 120 ns on downstream nodes.

Modular port adapters (MPAs) support the following types of OIR:

• Soft OIR

Soft OIR uses the IOS XR **hw-module subslot** *rack/slot/subslot* **reload**, **hw-module subslot** *rack/slot/subslot* **shutdown**, and **no hw-module subslot** *rack/slot/subslot* **shutdown** commands to complete online insertion and removal.

• Managed OIR

A managed online insertion and removal of Modular port adapters (MPAs) is comprised of the following steps:

- Shut down the MPA with the **hw-module subslot** *rack/slot/subslot* **shutdown** command.
- Confirm that the LEDs have gone from green to off.
- Execute the **do show platform** command to verify that the MPA to be removed is in the disabled state.
- Physically remove the MPA to be replaced.
- Physically insert the replacement MPA. After inserting the MPA in the slot, tighten the MPA screw located on the right side within 10 seconds. Ensure that you first tighten the right screw and then the left.

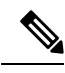

**Note**

Tighten the captive screws on the MPA within 10 seconds. Otherwise, the MPA shuts down and moves to **Disabled** state. To recover the MPA, tighten both the captive screws and then execute the**hw-module subslot***rack/slot/subslot* **reload** command.

• Return the MPA to the up state with the **no hw-module subslot** *rack/slot/subslot* **shutdown** command.

#### • Hard OIR

You can perform the OIR in a running system, by performing the following steps, without executing any commands:

- Loosen the right ejector screw.
- Loosen the left ejector screw.
- Remove and replace the MPA.

# **Modular Port Adapter Installation and Removal**

This section provides step-by-step instructions for removing and installing a modular port adapter (MPA) in a NC55-MOD-A-S and NC55-MOD-A-SE-S modular line card (MLC).

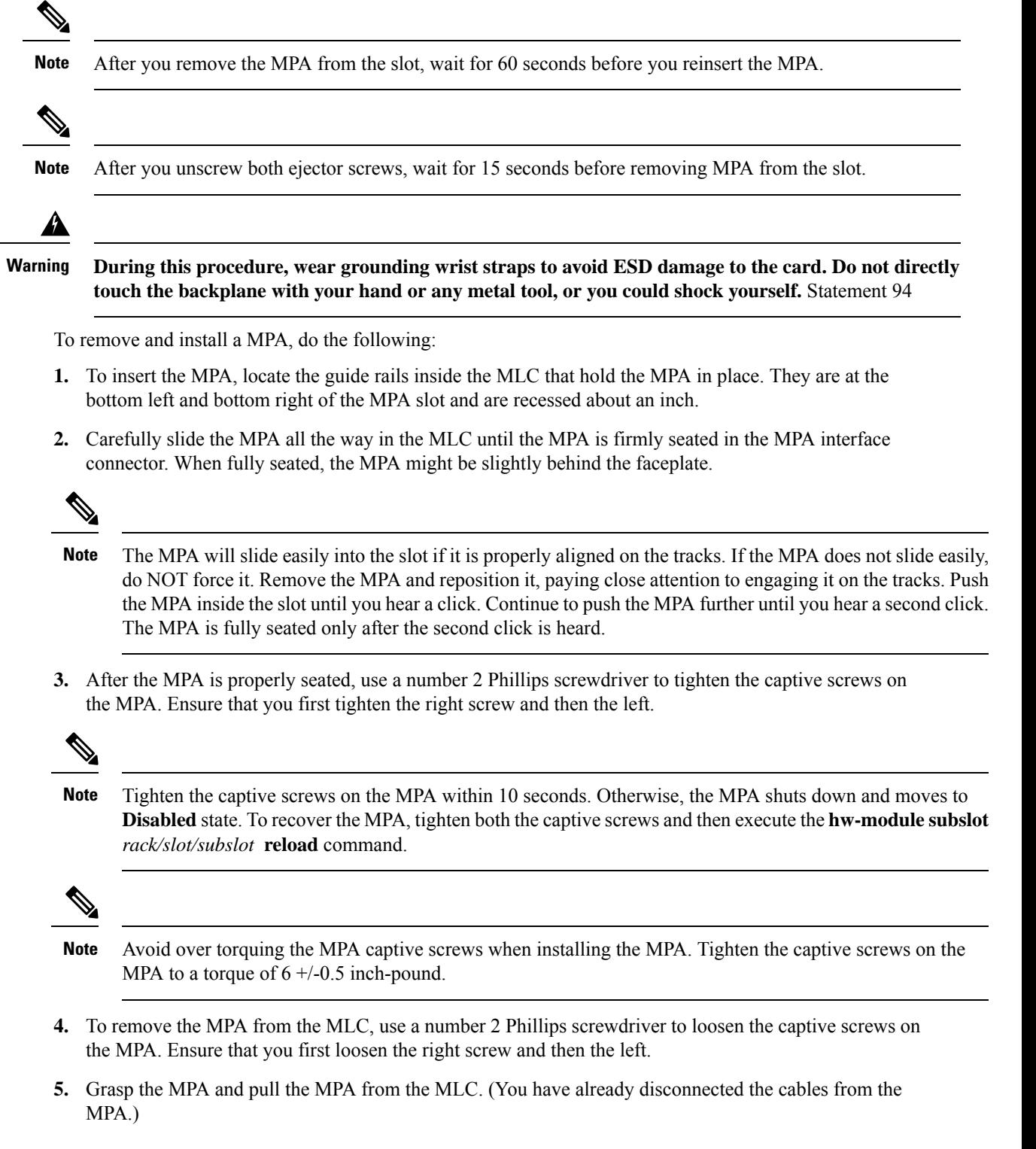

# <span id="page-6-0"></span>**Install and Remove Transceiver Modules**

## **Install and Remove SFP Modules**

Before you remove or install an SFP or SFP+ module, read the installation information in this section.

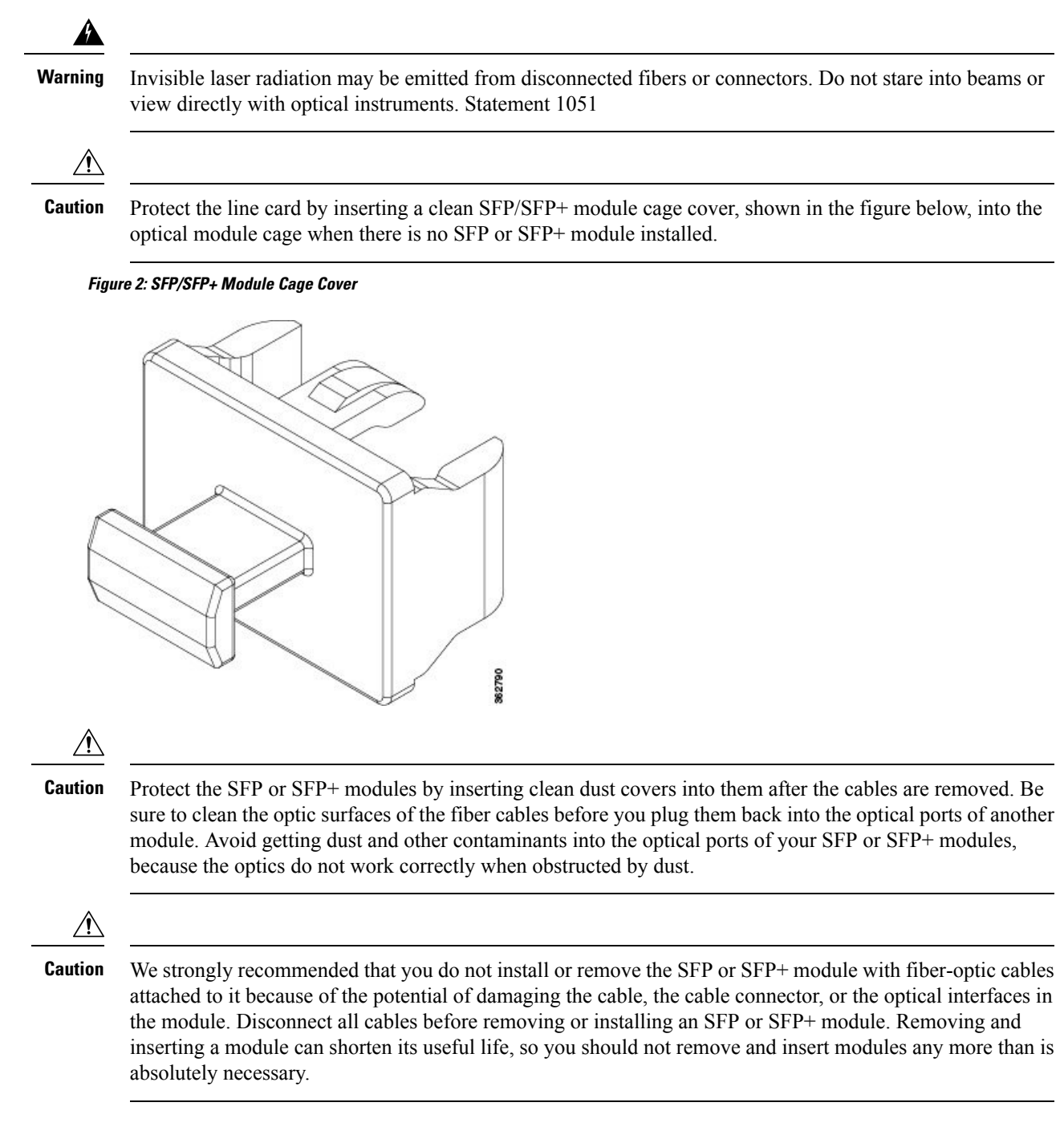

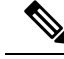

When installing an SFP or SFP+ module, you should hear a click as the triangular pin on the bottom of the module snaps into the hole in the receptacle. The click indicates that the module is correctly seated and secured in the receptacle. Verify that the modules are completely seated and secured in their assigned receptacles on the line card by firmly pushing on each SFP or SFP+ module. **Note**

#### **Bale Clasp SFP or SFP+ Module**

The bale clasp SFP or SFP+ module has a clasp that you use to remove or install the module (see the figure below).

**Figure 3: Bale Clasp SFP or SFP+ Module**

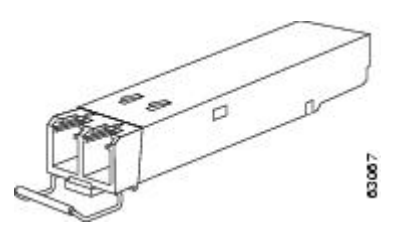

#### **Install a Bale Clasp SFP or SFP+ Module**

To install this type of SFP or SFP+ module, follow these steps:

- **Step 1** Attach an ESD-preventive wrist or ankle strap and follow its instructions for use.
- **Step 2** Close the bale clasp before inserting the SFP module.
- **Step 3** Line up the SFP module with the port and slide it into the port (see the figure below).

#### **Figure 4: Installing <sup>a</sup> Bale Clasp SFP Module into <sup>a</sup> Port**

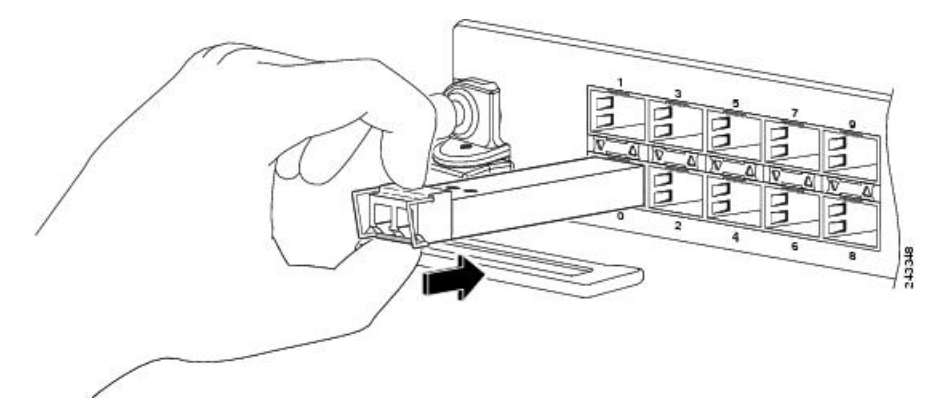

When installing an SFP or SFP+ module, you should hear a click as the triangular pin on the bottom of the SFP module snaps into the hole in the receptacle. This click indicates that the module is correctly seated and secured in the receptacle. Verify that the SFP modules are completely seated and secured in their assigned receptacles on the line card by firmly pushing on each SFP module. **Note**

#### **Remove a Bale Clasp SFP or SFP+ Module**

To remove this type of SFP or SFP+ module, follow these steps:

- **Step 1** Attach an ESD-preventive wrist or ankle strap and follow its instructions for use.
- **Step 2** Disconnect and remove all interface cables from the ports; note the current connections of the cables to the ports on the line card.
- **Step 3** Open the bale clasp on the SFP module with your index finger, as shown in the figure below. If the bale clasp is obstructed and you cannot use your index finger to open it, use a small flat-blade screwdriver or other long, narrow instrument to open the bale clasp.
- **Step 4** Grasp the SFP module between your thumb and index finger and carefully remove it from the port, as shown in the figure below.
	- This action must be performed during your first instance. After all the ports are populated, this may not be possible. **Note**

**Figure 5: Removing <sup>a</sup> Bale Clasp SFP or SFP+ Module**

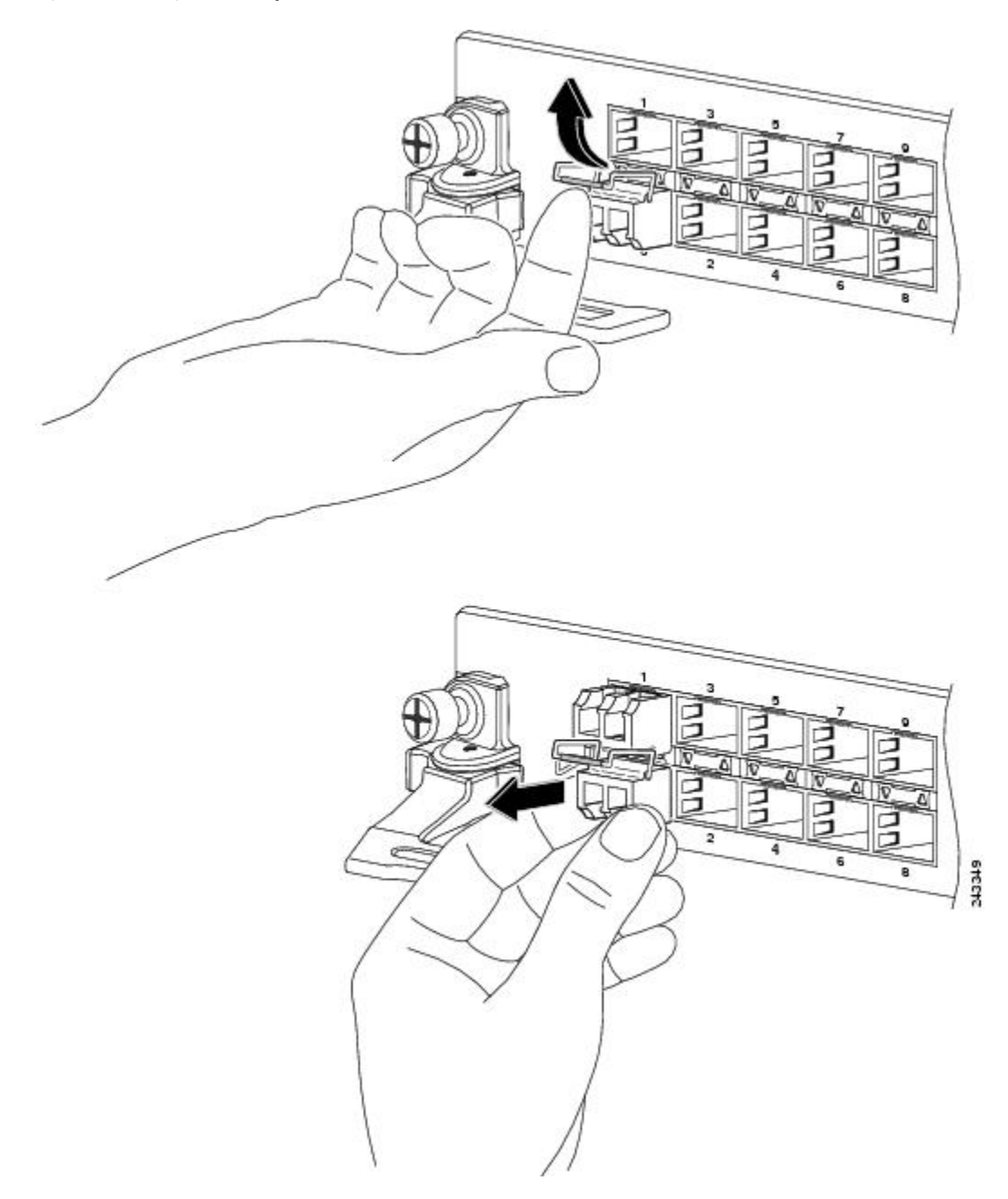

- **Step 5** Place the removed SFP module on an antistatic mat, or immediately place it in a static shielding bag if you plan to return it to the factory.
- **Step 6** Protect your line card by inserting a clean SFP module cage covers into the optical module cage when there is no SFP module installed.

Ш

## **Install and Remove QSFP Transceiver Modules**

In this section, QSFP refers to QSFP+, QSFP28, and QSFP-DD. Refer to the *Cisco Optical [Transceiver](https://www.cisco.com/c/dam/en/us/td/docs/interfaces_modules/transceiver_modules/installation/guide/optical-transceiver-handling-guide.pdf) [Handling](https://www.cisco.com/c/dam/en/us/td/docs/interfaces_modules/transceiver_modules/installation/guide/optical-transceiver-handling-guide.pdf) Guide* for additional details on optical transceivers.

This section provides the installation, cabling, and removal instructions for the Quad Small Form-Factor Pluggable (QSFP) transceiver modules. The modules are hot-swappable input/output  $(I/O)$  devices that connect the system's module port electrical circuitry with either a copper or a fiber-optic network.

The following figure shows the 400-Gigabit QSFP-DD transceiver module.

**Figure 6: 400-Gigabit QSFP-DD Transceiver Module**

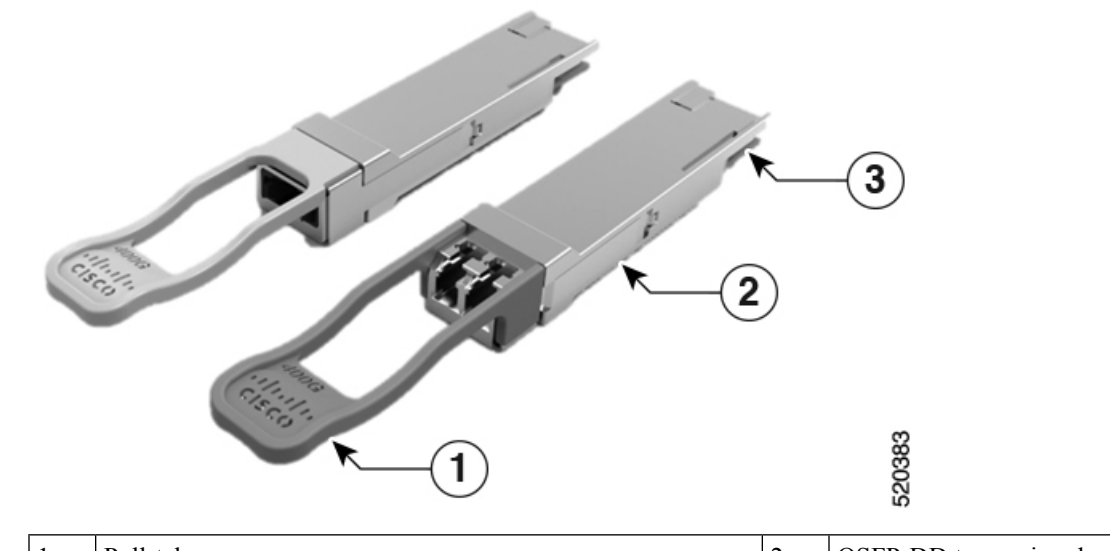

|  | Pull-tab                                      | <b>QSFP-DD</b> transceiver body |
|--|-----------------------------------------------|---------------------------------|
|  | Electrical connection to the module circuitry |                                 |

**Warning**

**Statement 1079—**Hot Surface

This icon is a hot surface warning. Use precaution when working near the hot surface.

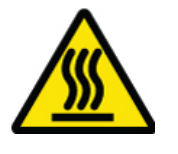

### **Required Tools and Equipment**

You need these tools to install the transceiver modules:

• Wrist strap or other personal grounding device to prevent ESD occurrences.

**Note**

- Antistatic mat or antistatic foam to set the transceiver on.
- Fiber-optic end-face cleaning tools and inspection equipment.

For information on inspecting and cleaning fiber-optic connections, see Maintain [Transceivers](#page-16-0) and Optical [Cables.](#page-16-0)

## **Installing the QSFP Transceiver Module**

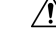

The OSFP transceiver module is a static-sensitive device. Always use an ESD wrist strap or similar individual grounding device when handling QSFP transceiver modules or coming into contact with system modules. **Caution**

The QSFP transceiver module has a pull-tab latch. To install a QSFP transceiver module, follow these steps:

- **Step 1** Attach an ESD wrist strap to yourself and a properly grounded point on the chassis or the rack.
- **Step 2** Remove the transceiver module from its protective packaging.
- **Step 3** Check the label on the transceiver module body to verify that you have the correct model for your network. Do not remove the dust plug until you're ready to attach the network interface cable. Dust plug is not shown in the images.
- **Step 4** Hold the transceiver by the pull-tab so that the identifier label is on the top.
- **Step 5** Align the transceiver module in front of the module's transceiver socket opening and carefully slide the transceiver into the socket until the transceiver makes contact with the socket electrical connector (see the figure below).

**Figure 7: Installing the QSFP Transceiver Module**

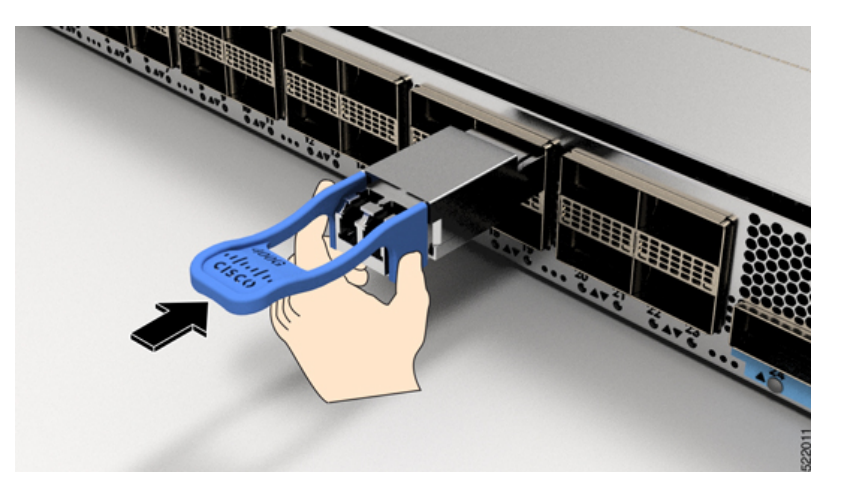

**Step 6** Press firmly on the front of the transceiver module with your thumb to fully seat the transceiver in the module's transceiver socket (see the below figure).

**Caution** If the latch is not fully engaged, you might accidentally disconnect the transceiver module.

**Figure 8: Seating the QSFP Transceiver Module**

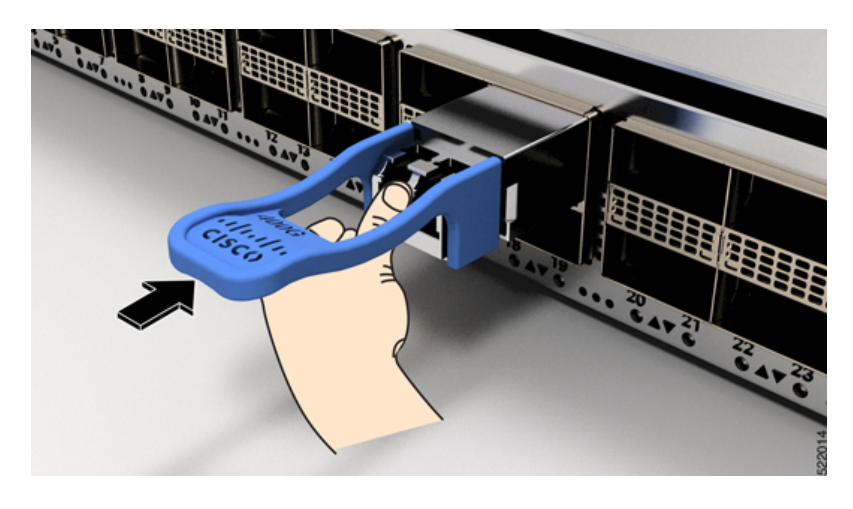

### **Attach the Optical Network Cable**

#### **Before you begin**

Before you remove the dust plugs and make any optical connections, follow these guidelines:

- Keep the protective dust plugs installed in the unplugged fiber-optic cable connectors and in the transceiver optical bores until you are ready to make a connection.
- Inspect and clean the MPO connector end faces just before you make any connections. For complete information on inspecting and cleaning fiber-optic connections, see the *[Inspection](https://www.cisco.com/c/en/us/support/docs/optical/synchronous-digital-hierarchy-sdh/51834-cleanfiber2.html) and Cleaning Procedures for Fiber-Optic [Connections](https://www.cisco.com/c/en/us/support/docs/optical/synchronous-digital-hierarchy-sdh/51834-cleanfiber2.html)* document.
- Grasp the MPO connector only by the housing to plug or unplug a fiber-optic cable.

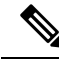

**Note** QSFP transceiver modules are keyed to prevent incorrect insertion.

The multiple-fiber push-on (MPO) connectors on the optical QSFP transceivers support network interface cables with either physical contact (PC) or ultra-physical contact (UPC) flat polished face types. The MPO connectors on the optical QSFP transceivers do not support network interface cables with an angle-polished contact (APC) face type. **Note**

- **Step 1** Remove the dust plugs from the optical network interface cable MPO connectors. Save the dust plugs for future use.
- **Step 2** Inspect and clean the MPO connector's fiber-optic end faces.
- **Step 3** Remove the dust plugs from the transceiver module optical bores.
- **Step 4** Immediately attach the network interface cable MPO connectors to the transceiver module (see the figure below).

#### **Figure 9: Cabling <sup>a</sup> Transceiver Module**

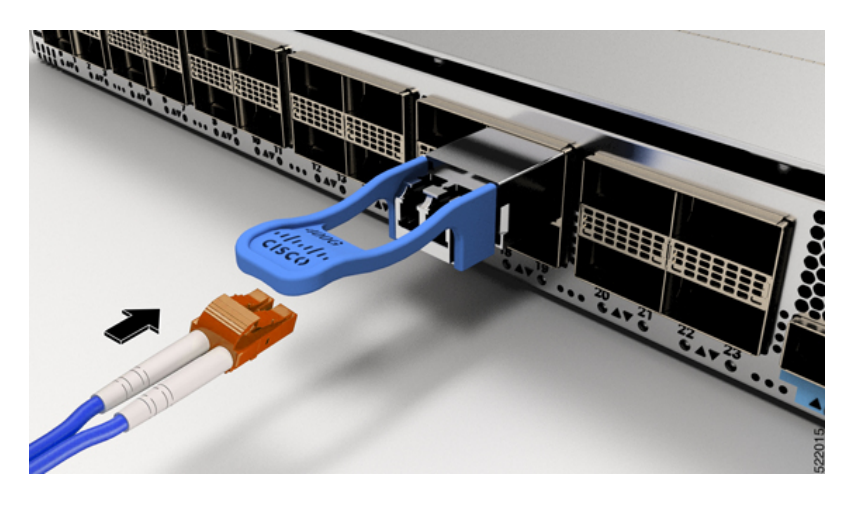

## **Removing the QSFP Transceiver Module**

## $\backslash$

The QSFP transceiver module is a static-sensitive device. Always use an ESD wrist strap or similar individual grounding device when handling transceiver modules or coming into contact with modules. **Caution**

To remove a QSFP transceiver module, follow these steps:

- **Step 1** Disconnect the network interface cable from the transceiver connector.
- **Step 2** Install the dust plug immediately into the transceiver's optical bore
- **Step 3** Grasp the pull-tab and gently pull to release the transceiver from the socket.

#### **Figure 10: Removing the QSFP Transceiver Module**

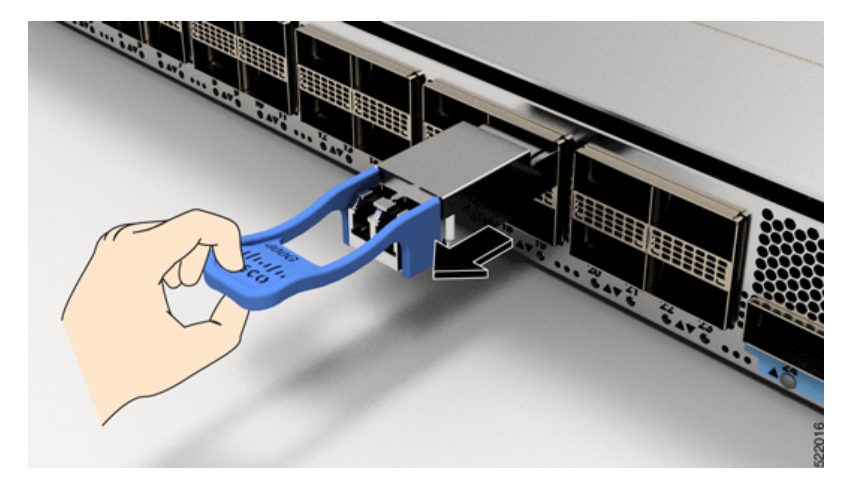

**Step 4** Slide the transceiver out of the socket.

**Step 5** Place the transceiver module into an antistatic bag.

## **Installing and Removing CFP2 Modules**

Before you remove or install a CFP2 module, read the installation information in this section.

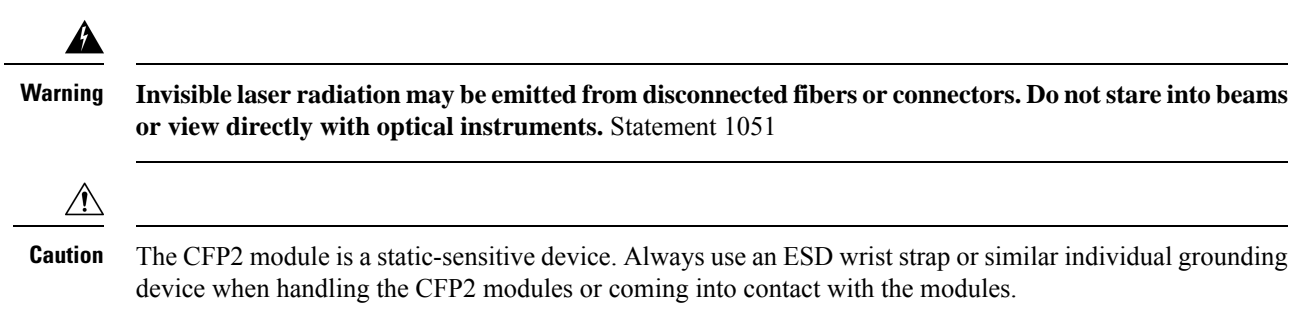

### **Installing a CFP2 Module**

To install a CFP2 module, follow these steps:

- **Step 1** Attach an ESD-preventive wrist or ankle strap and follow its instructions for use.
- **Step 2** Align the CFP2 module into the transceiver port socket of the line card.

**Figure 11: Aligning <sup>a</sup> CFP2 Module into <sup>a</sup> Port Socket**

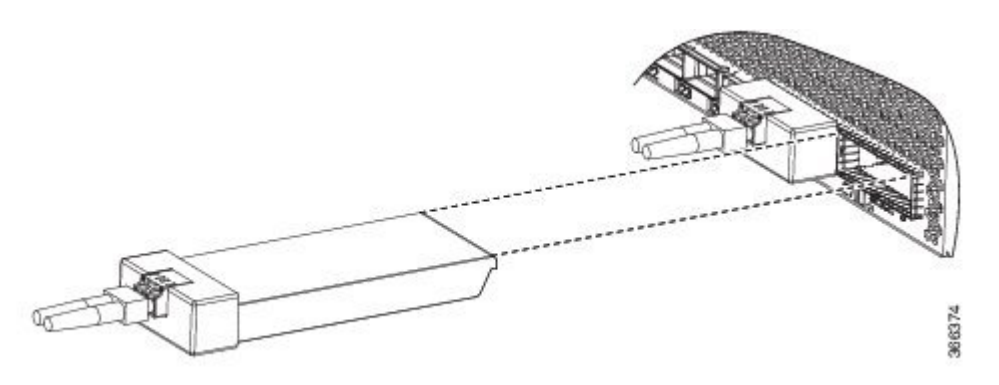

- **Step 3** Slide the CPT2 module in until the EMI gasket flange makes contact with the line card faceplate.
- **Step 4** Press firmly on the front of the CFP2 module with your thumbs to fully seat it in the transceiver socket.

The CFP2 module is properly seated in the slot by applying symmetrical force of at least 80N on its front surface, along the centerline. The latching mechanisms on both the sides of the pluggable should be fully engaged, and the electrical connectors should be completely mated.

**Figure 12: Installing <sup>a</sup> CFP2 Module into <sup>a</sup> Port Socket**

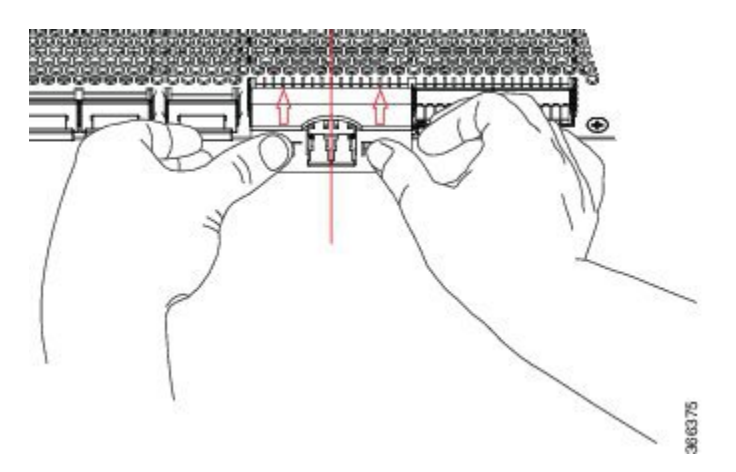

- **Step 5** When you are ready to attach the network cable interface, remove the dust plugs and inspect and clean fiber connector end faces, and then immediately attach the network interface cable connectors into the CFP2 module optical bores.
	- Online insertion and removal (OIR): When you insert a CFP2 module that is configured for 150Gbps (8 QAM), there will be a delay in the laser-on process for both optics controllers due to flapping. This laser-on process can take up to 120 seconds to complete. **Note**

#### **Removing a CFP2 Module**

To remove a CFP2 module, follow these steps:

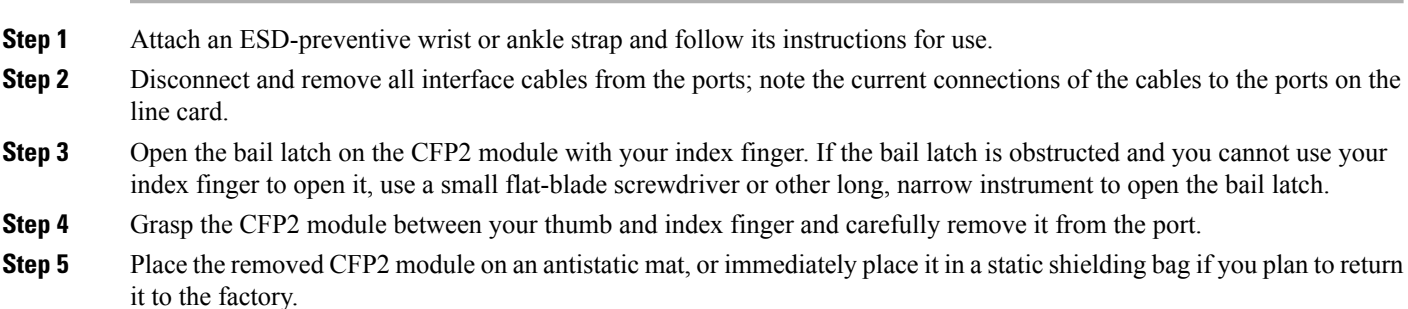

# <span id="page-15-0"></span>**Connect Interface Ports**

You can connect optical interface ports on line cards with other devices for network connectivity.

## **Connect a Fiber-Optic Port to the Network**

Depending on the line card model that you are using, you can use either QSFP+ or QSFP28 transceivers. Some transceivers work with fiber-optic cables that you attach to the transceivers and other transceivers work with pre-attached copper cables. When installing fiber-optic cables for a port, you must install SFP transceivers for 1-Gigabit optical ports or install SFP+ transceivers for 10-Gigabit optical ports or QSFP+ transceivers for 100-Gigabit ports before installing the fiber-optic cable in the transceivers.

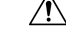

**Caution**

Removing and installing a transceiver can shorten its useful life. Do not remove and insert transceivers more than it is absolutely necessary. We recommended that you disconnect cables before installing or removing transceivers to prevent damage to the cable or transceiver.

## **Disconnect Optical Ports from the Network**

When you need to remove fiber-optic transceivers, you must first remove the fiber-optic cables from the transceiver before you remove the transceiver from the port.

# <span id="page-16-0"></span>**Maintain Transceivers and Optical Cables**

To maintain high signal accuracy and to prevent damage to the connectors, transceivers and fiber-optic cables must be kept clean and free of dust. Attenuation (loss of light) is increased by contamination and should be below 0.35 dB.

Refer to Inspection and Cleaning Procedures for Fiber-Optic Connections document for inspection and cleaning processes for fiber optic connections.

# <span id="page-16-1"></span>**Set Fabric Bandwidth Threshold**

Fabric bandwidth refers to the percentage of the number of active fabric links and total available links between each NPU and all available fabric cards. Fabric bandwidth algorithm monitors the number of active links on all NPUs of each line card and turns the line card interfaces on or off. If the number of active links cross the threshold, the algorithm turns on all interfaces, and if the number of active links are less than threshold - 2, the interfaces are turned off. This value of -2 is used to avoid frequent flaps. The value indicates that the bring down threshold is kept 2 fabric links per ASIC below the bring up threshold.

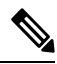

All line card interfaces will be turned off even if one of the NPU links is down below the required threshold and will be turned on only after all NPU links of that line card are above the configured bandwidth threshold. The fabric bandwidth algorithm is not applicable to NPU-only fixed devices where the fabric links are not connected. **Note**

The Bandwidth Threshold acts a check point to ensure substantial bandwidth availability to carry traffic to the fabric cards. To configure the bandwidth threshold, use the following commands:

```
Router# configure
Router(config)# hw-module profile bw-threshold ?
WORD value in percent: 0-100, in increments of 10
Router(config)# hw-module profile bw-threshold 90
```
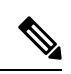

**Note** The bandwidth threshold configuration takes effect only on a fabric link related activity.

User can set the threshold value starting with 10 and in increments of 10. The default is 10%.